### $ABSCHLUSSPRÜFUNGEN 2017$ **KAUFFRAU UND KAUFMANN**

NACH BIVO 2012

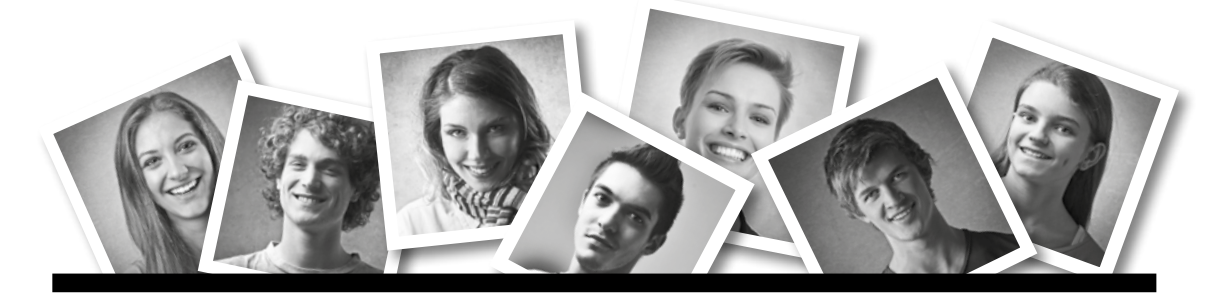

## **IKA** INFORMATION/KOMMUNIKATION/ADMINISTRATION

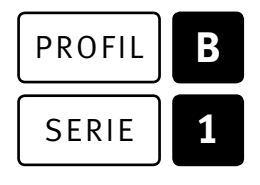

### SERIE | 1 OFFICE 2013/16

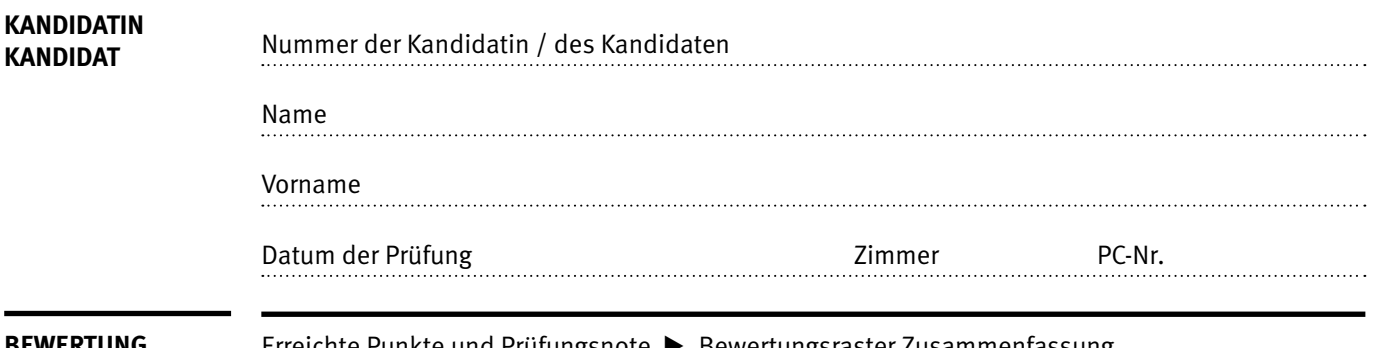

**BEWERTUNG** Erreichte Punkte und Prüfungsnote E Bewertungsraster Zusammenfassung

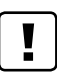

#### **Erlaubt sind:**

- E Windows- und Office-Hilfssysteme
- E Sämtliche Dokumente (inkl. Lehrmittel) in Papierform
- E Rechtschreibwörterbuch in Papierform
- E Obligationenrecht (OR)

#### **Nicht erlaubt sind:**

- $\blacktriangleright$  Internet
- E Datenträger (z.B. USB-Stick, CD, DVD, BD)
- E Gemeinsame Netzwerklaufwerke (sofern nicht ausdrücklich an der Prüfung verlangt)
- Elektronische Kommunikationsmittel (z. B. Tablet, PDA, Taschenrechner)
- E Persönlicher Gang zum Drucker

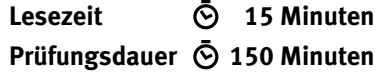

## **Inhalt**

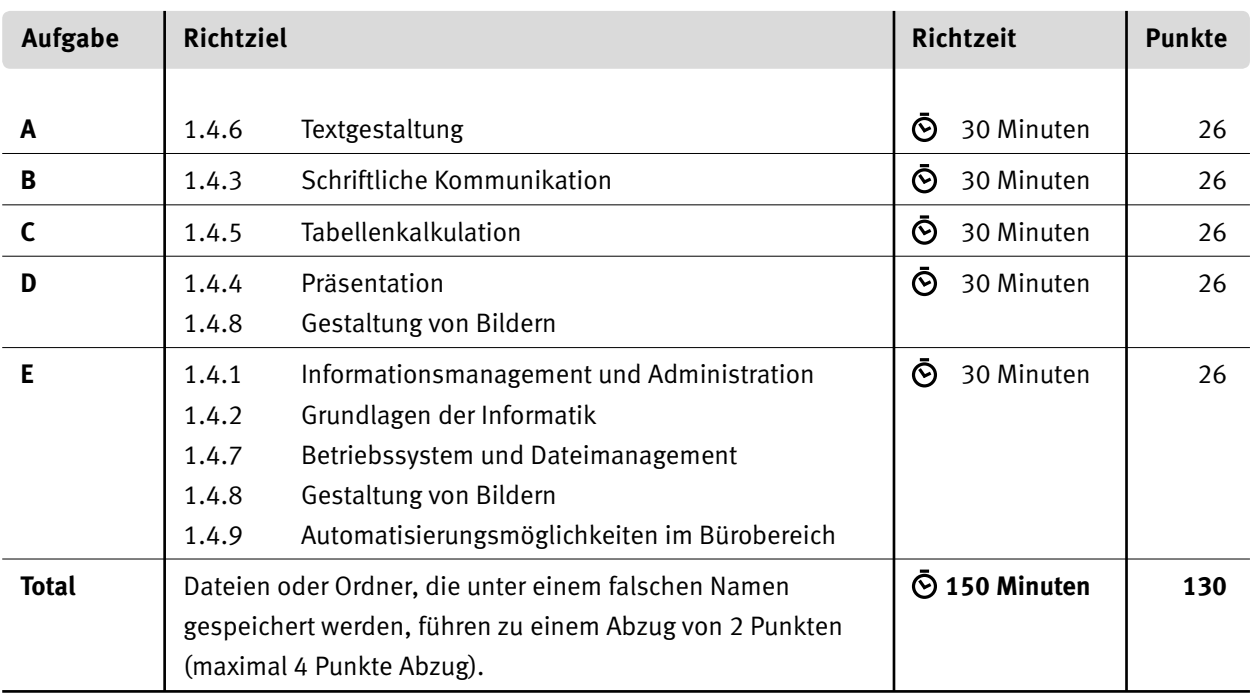

#### **Wichtige Hinweise**

Sie finden alle benötigten Dateien im Prüfungsordner. Speichern Sie Ihre Prüfungsdateien ausschliesslich in Ihrem Prüfungsordner des Prüfungslaufwerks. Beachten Sie dabei die Anweisungen der Aufsichtspersonen.

Speichern Sie Ihre Prüfungsdateien ausschliesslich unter Ihrer Kandidatennummer und Ihrem persönlichen Namen sowie der entsprechenden Aufgabe. Beispiel: **Kandidatennummer\_Nachname\_Vorname\_A.docx** > **1234\_Muster\_Hans\_A.docx**

Eine am falschen Ort gespeicherte Datei gilt als ungelöste Aufgabe und wird nicht bewertet.

Zoomen Sie PDF-Musterlösungen auf mindestens 100%, um auch Details erkennen zu können.

Drucken Sie den Brief nur aus, wenn dies von den Aufsichtspersonen gefordert wird. Es sind maximal zwei Ausdrucke gestattet.

## **Allgemeine Aufgaben**

Der Ordner **B1\_Pruefungsdateien Lernende** enthält alle für die Prüfung benötigten Dateien. Erstellen Sie in Ihrem Prüfungslaufwerk einen Prüfungsordner mit folgendem Namen: **B1\_Kandidatennummer\_Nachname\_Vorname**

**Lesen Sie zunächst sämtliche Prüfungsaufgaben aufmerksam, bevor Sie mit dem Lösen beginnen. Speichern Sie Ihre Dateien in regelmässigen Abständen.**

## **Liste der zu erstellenden Dateien**

Bitte kontrollieren Sie am Ende der Prüfung, ob sich folgende Dateien in Ihrem Prüfungsordner **B1\_Kandidatennummer\_Nachname\_Vorname** befinden:

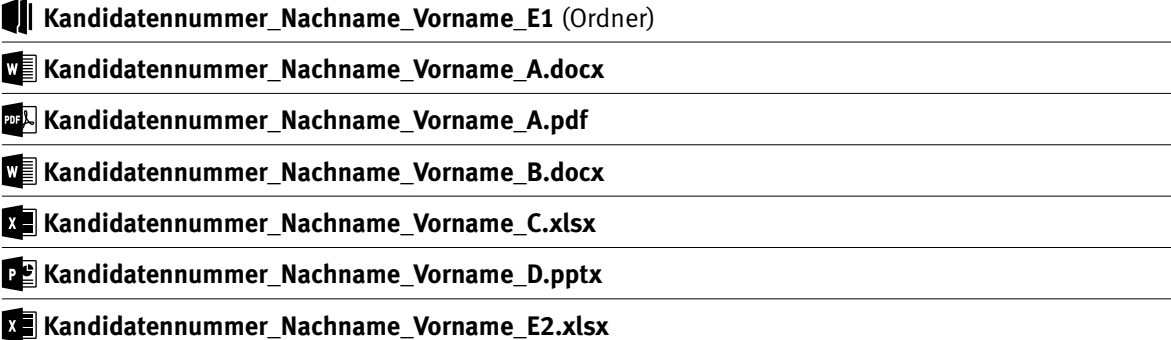

## **Ausgangslage**

Sie arbeiten für die Zireg Ziswiler GmbH<sup>1</sup> in Neuenkirch, die Schwimmbäder herstellt und Zubehör für Pools verkauft. Sie bearbeiten anfallende Arbeiten im Office-Bereich. Sie sind für folgende Aufgaben zuständig:

- E Mit Word überarbeiten Sie die Broschüre mit Richtlinien zur Planung von Privatschwimmbädern.
- E Sie machen Werbung für Ihre qualitativ hochstehenden Entkalkungsanlagen.
- E Mit Excel werten Sie Produkte des Webshops aus und bearbeiten eine Rechnung.
- E Sie gestalten eine Präsentation, in der Sie die attraktiven Angebote vorstellen.
- E Sie beweisen Fachwissen in Sachen Informationsmanagement, Administration, Grundlagen der Informatik, Bürokommunikation, Bildbearbeitung, Dateimanagement und Automatisierung.

<sup>1</sup> Quelle: Daten mit freundlicher Genehmigung der Firma Zireg Ziswiler GmbH, Neuenkirch. Die Zahlen, Beträge und Namen wurden grösstenteils geändert.

#### **Andere Bildquellen:**

www.rmv.de/de/Freizeit/Tipps\_Ideen/Ausfluege\_und\_Sehenswertes/36894/Hofheim\_Rhein\_Main\_Therme\_Bildergalerie.html Hofheim\_Rhein\_Main\_Therme\_Whirlpool\_mit\_Ausblick.jpg, online 29.01.2017 www.termali-salini.ch/, Header\_S20 Salini RAW.jpg, online 29.01.2017 www.eurospin-viaggi.it/hotel\_mamiani\_spa, slide-mamiani-spa1.jpg, online 29.01.2017 www.slh.com/hotels/rosapetra-spa-resort/, rosaperta-spla-slide2.jpg, online 29.01.2017 www.spahotelscollection.it/, slide-home7.jpg, online 29.01.2017

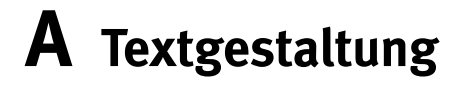

**Richtzeit 30 Minuten**

**Punkte 26**

#### **Hinweis**  $\Box$

Das horizontale Ausrichten von Texten mit Hilfe von Leerschlägen gilt nicht als richtige Lösung. Verwenden Sie dazu je nach Fall Tabulatoren, Einzüge, Tabellen oder entsprechende Absatzformate.

#### **A Informationsbroschüre**

Öffnen Sie die Datei **A\_Planung.docx** und speichern Sie diese in Ihrem Prüfungsordner unter dem Namen: **Kandidatennummer\_Nachname\_Vorname\_A.docx**

Bearbeiten Sie die Rohdatei so, dass sie der Lösung in der Datei **A. Planung\_Mustervorlage.pdf** entspricht. Dazu setzen Sie folgende Angaben um:

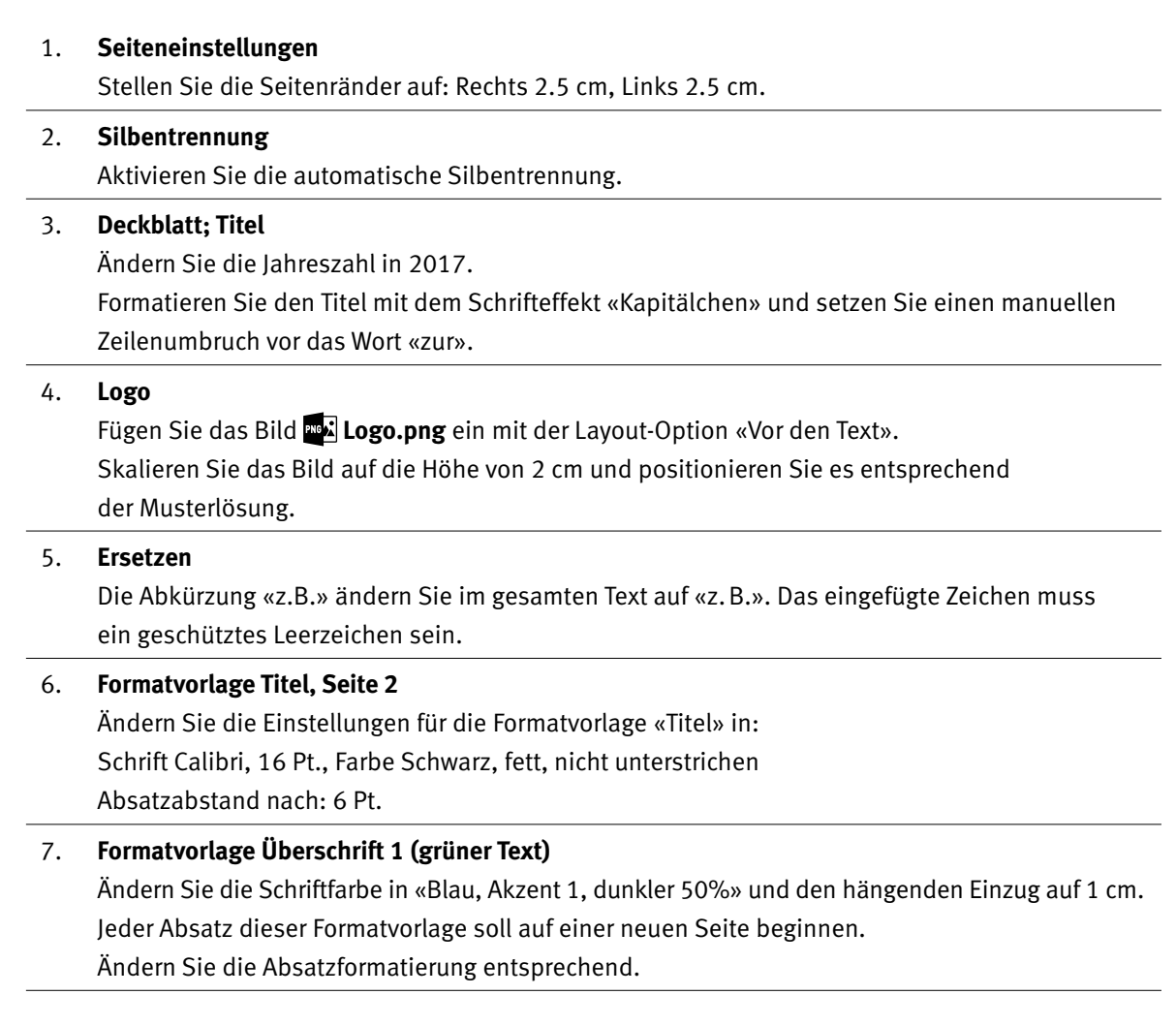

1

1

2

2

2

2

2 1

 $\rightarrow$ 

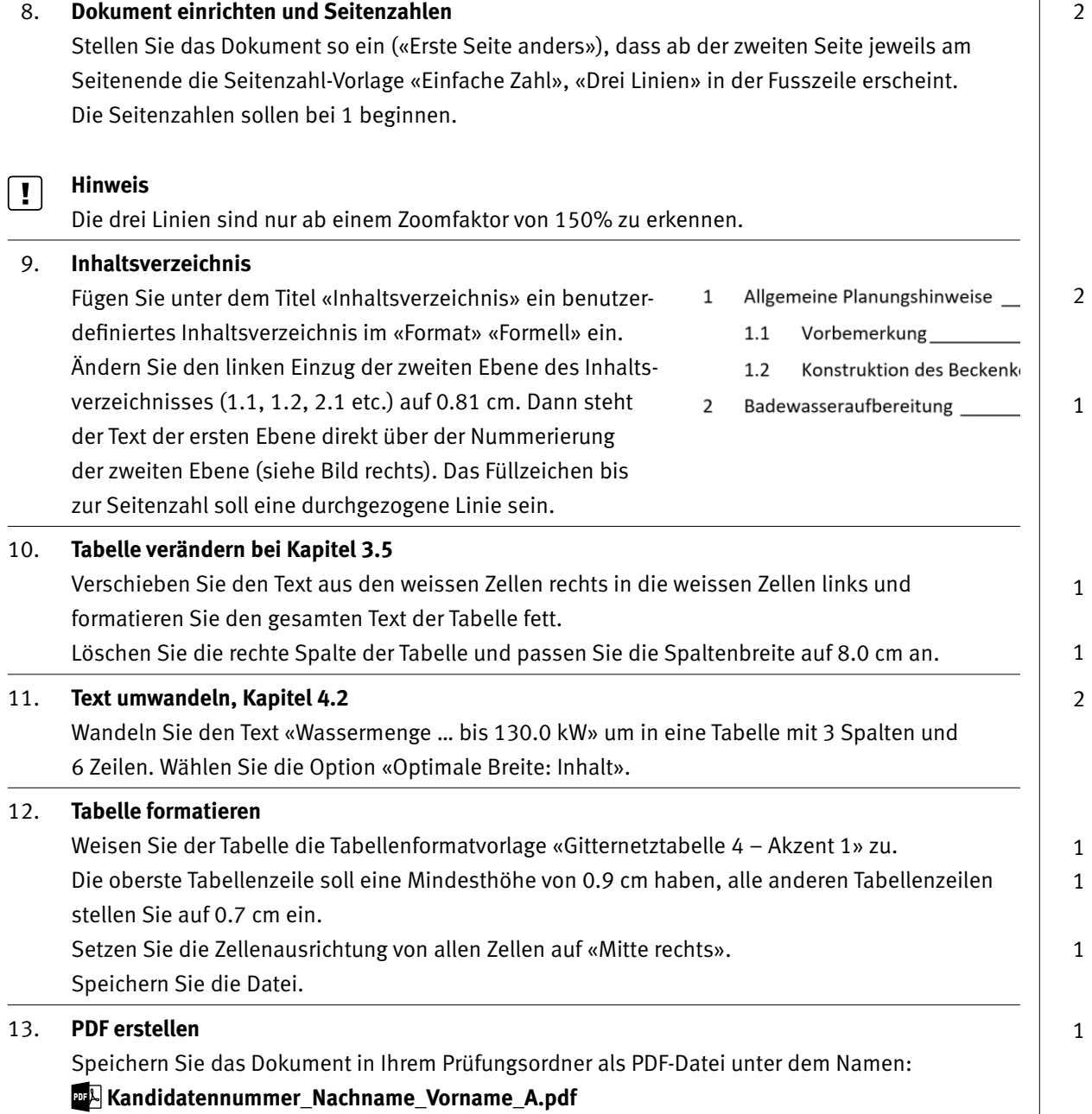

**Speichern und schliessen Sie Ihre Dateien.**

2

2

1

1 1

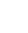

# **B Schriftliche Kommunikation**

**Richtzeit 30 Minuten Punkte 26**

Zum Tag der offenen Tür lädt die Firma **Zireg Ziswiler GmbH** Kunden, Lieferanten und Interessierte ein.

Verfassen Sie eine Einladung für den Tag der offenen Tür, die folgende Punkte beinhaltet:

- $\triangleright$  Datum: Samstag, 1. Juli 2017, 10.00 bis 17.00 Uhr
- E Apéro
- E Anmeldung ist erforderlich, telefonisch oder per E-Mail

Weisen Sie zudem auf zwei Highlights hin.

Öffnen Sie die Datei **BB** Brief.docx und speichern Sie diese in Ihrem Prüfungsordner unter dem Namen: **Kandidatennummer\_Nachname\_Vorname\_B.docx**

Erstellen Sie eine Fusszeile (Schriftgrösse 8 Pt.) mit Ihrer Kandidatennummer, Ihrem Nachnamen und Vornamen sowie Ihrer PC-Nummer.

Schreiben Sie den Brief an folgende Adresse:

Werner Waser, Wiesenmatte 12, 6318 Walchwil

Vervollständigen Sie das Dokument zu einem inhaltlich und stilistisch korrekten Geschäftsbrief nach den gestalterischen Vorgaben Ihrer Schule. Achten Sie dabei darauf, dass eine den inhaltlichen Anforderungen entsprechende Textmenge vorausgesetzt wird.

**Speichern Sie Ihren Brief und schliessen Sie Ihre Datei.**

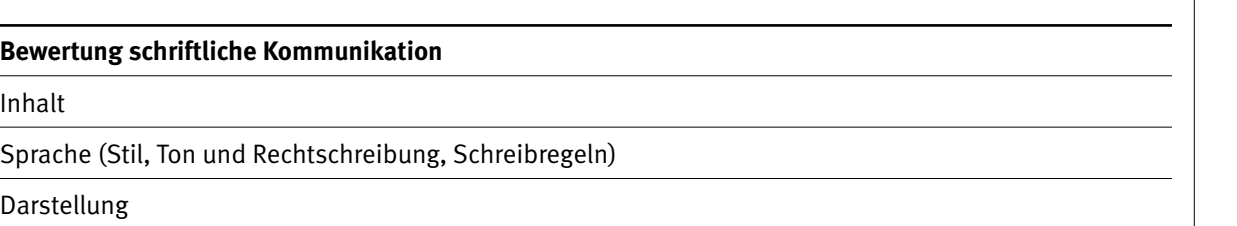

# **C Tabellenkalkulation**

#### **Richtzeit 30 Minuten**

**Punkte 26**

#### **Hinweise**

Arbeiten Sie – sofern nichts anderes angegeben ist – ausnahmslos mit Zellbezügen. Verwenden Sie, wo sinnvoll, die absolute beziehungsweise die relative Zelladressierung.

Öffnen Sie die Datei **C\_Shop.xlsx** und speichern Sie diese in Ihrem Prüfungsordner unter dem Namen: **Kandidatennummer\_Nachname\_Vorname\_C.xlsx**

Erarbeiten Sie im Tabellenblatt **Diagramm** folgende Aufgaben:

#### 01. **Liniendiagramm**

Wandeln Sie das Flächendiagramm in ein Liniendiagramm um. Siehe dazu die verkleinerte Musterlösung unterhalb der Tabelle links.

#### 02. **Diagrammgrösse**

Ändern Sie die Grösse des Diagrammbereichs auf die Höhe 18 cm und die Breite 22 cm.

#### 03. **Gitternetzlinien**

Ändern Sie die Stärke der horizontalen Hauptgitternetzlinien auf 2.5 Pt. und den Strichtyp auf «Viereckiger Punkt».

#### 04. **Filter**

Filtern Sie die Datenreihen im Diagramm (nicht in der Tabelle) so, dass im Diagramm nur die Linien von **Korn 2, Korn 3** und **Korn 4** angezeigt werden.

#### 05. **Achsenoptionen**

a) Ändern Sie bei der vertikalen Achse Achsenposition das Maximum auf 70. <sup>4</sup> Auf Teilstrichen b) Aktivieren Sie bei der horizontalen Achse die Achsenoption «Auf Teilstrichen».

○ Zwischen Teilstrichen

Kategorien in umgekehrter Reihenfolge

Erarbeiten Sie im Tabellenblatt **Webshop** folgende Aufgaben:

#### 06. **A1:H1**

Geben Sie den Zellen als Fülleffekt (graduell) einen horizontalen Farbverlauf. «Farbe 1:» «Blau, Akzent 1», «Farbe 2:» «Weiss, Hintergrund 1». Wählen Sie aus den «Varianten» jene mit Weiss in der Mitte.

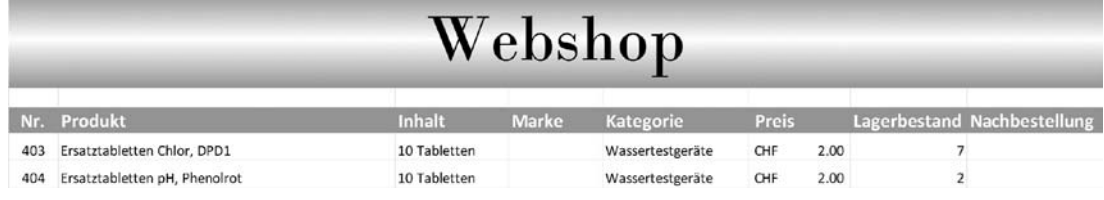

 $\mathfrak{D}$ 

1

1

1

2

1

 $\Box$ 

26.00

CHF

#### 07. **Spalten B und H** 1 Formatieren Sie diese Spalten mit der «Textausrichtung: Horizontal – links» und einem «Einzug: 2». 08. **A3:H127** 2 Sortieren Sie den Bereich benutzerdefiniert zuerst nach der Spalte **Kategorie,** dann nach der Spalte **Produkt,** immer Reihenfolge «A bis Z». 09. **H4:H127** 2 Bestimmen Sie mit einer Funktion, ob Artikel nachbestellt werden. Bei einem Lagerbestand von weniger als 5 müssen die Artikel nachbestellt werden und in den Zellen soll **ja** stehen, andernfalls **nein.** Die Funktion muss Bezüge zu den Zellen J4, K4 und L4 enthalten. 10. **G129** 1 Bestimmen Sie mit einer Funktion den durchschnittlichen Lagerbestand aus **G4 bis G127.**  $\overline{\phantom{a}}$ 11. **F131:F136** Ermitteln Sie mit einer Funktion, wie viele unterschiedliche Produkte je Kategorie angeboten werden. Die gewählte Funktion muss kopierbar sein. Erarbeiten Sie im Tabellenblatt **Rechnung** folgende Aufgaben: 12. **Tabellenblatt** 1 Passen Sie die Skalierung des Tabellenblatts **Rechnung** so an, dass dieses beim Druck automatisch eine Seite hoch und eine Seite breit ist. 13. **Kopfzeile** 2 Fügen Sie in die Kopfzeile im «Rechten Abschnitt» die Datei **Logo.png** ein und ändern Sie die Höhe der Grafik auf 3 cm. 14. **D9** 1 Lassen Sie mit einer passenden Funktion das aktualisierbare Datum anzeigen. Wenn Sie diese Aufgabe nicht lösen können, tippen Sie das heutige Datum ein. 15. **C21:C25** 2 Fügen Sie eine SVERWEIS-Funktion ein, mit der auf Grund der Nummer in Spalte **B** die Produktnamen angezeigt werden, die sich auf dem Tabellenblatt **Webshop** in der Spalte B befinden. 16. **F21:F25** 1 Berechnen Sie den Nettopreis aus **Anzahl** und **Einzelpreis.** 1 17. **C33** Die Rechnung soll innert 30 Tagen bezahlt werden. Berechnen Sie das Zahlungsdatum mit Bezug auf das Datum in der Zelle **D9.** Erarbeiten Sie im Tabellenblatt **Ersatzteile** folgende Aufgabe: 2 18. **Bedingte Formatierung in D4:D25** Formatieren Sie die Zellen so, dass Preise von 100 Franken und IF 206.00 mehr (Werte >=100) mit einem weissen Stern, Preise zwischen 79.00

50 und 100 Franken (Werte >=50) mit einem halb ausgefüllten Stern und die tiefsten Preise mit einem ausgefüllten Stern dargestellt werden.

## **D Präsentation Gestaltung von Bildern**

**Richtzeit 30 Minuten Punkte 26**

Öffnen Sie die Datei **D\_Pool.pptx** und speichern Sie diese in Ihrem Prüfungsordner unter dem Namen: **Kandidatennummer\_Nachname\_Vorname\_D.pptx**

Bei den Aufgaben 3, 6 und 9 stehen Ihnen Abbildungen zur Verfügung, die Ihnen als Vorlage dienen. Folgende Angaben müssen genau umgesetzt werden:

01. **Folie 1**

Entfernen Sie beim Text www.zireg.ch den (Hyper-)Link. Die Unterstreichung verschwindet und die Textfarbe wird weiss.

Verlinken Sie nun dieses Textfeld mit der URL **http://www.zireg.ch/.**

#### 02. **Fusszeile einfügen**

Fügen Sie als Fusszeile den Firmennamen **Zireg Ziswiler GmbH** ein für alle Folien, ausser der Titelfolie.

#### 03. **Folienmaster für alle Layouts**

a) Wählen Sie als Aufzählungszeichen für alle Ebenen den Tropfen (Wingdings, «Zeichencode: 83»). Setzen Sie den hängenden Einzug auf 1.0 cm und den Zeilenabstand auf 1.1 Zeilen.

#### b) Innerer Kreis:

- E Formkontur mit Strichart «Viereckiger Punkt», Stärke 4.5 Pt.
- $\blacktriangleright$  Erfassen Sie den Text und drehen Sie den inneren Kreis gemäss Abbildung.
- c) Gruppieren Sie die beiden Kreise.

04. **Titelfolien-Layout Master** Blenden Sie nur für dieses Layout die Hintergrundgrafik aus.

**Schliessen Sie die Masteransicht.**

 $\mathfrak{D}$ 

Titelmasterforn

♦ Formatvorlagen des 1 ♦ Zweite Ebene • Dritte Ebene **A** Vierte Fhene Fünfte Fbene

2

1

#### 05. **Folie 2**

Fügen Sie als Hintergrund das Foto **See.png** ein.

#### 0 06. **Folie 6**

 Richten Sie die Fotos wie folgt aus: «Vertikal zentrieren», «Horizontal verteilen». Das 2. Bild wurde zu **Gold** umgefärbt. Setzen Sie das Bild zurück, sodass die Einfärbung verschwindet.

## Hallenbäder

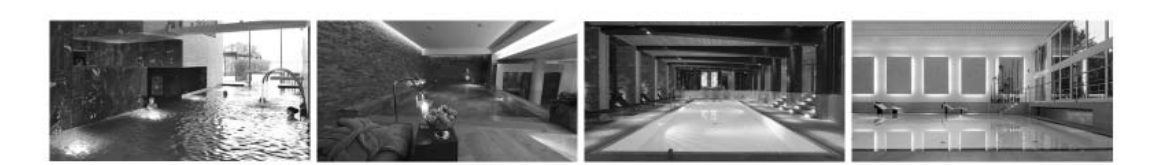

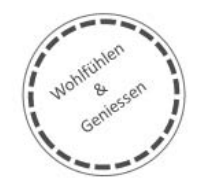

Zireg Ziswiler GmbH

07. **Folie 7** Ändern Sie die Ebene des Textes **Wellness-Oase** auf die erste Ebene.

#### Hallenbad

♦ Baden bei jedem Wetter

- ♦ Wellness-Oase
- Individuelle Innenbereiche

#### 08. **Folie 8**

- a) Animieren Sie den Text mit dem Eingangseffekt «Einfliegen» mit der Option «Von unten links». Dauer 3 Sekunden.
- b) Animieren Sie den Text zusätzlich mit dem Ausgangseffekt «Hinausfliegen» mit der Option «Nach oben rechts». Dauer 3 Sekunden.
- c) «Hinausfliegen» soll mit einer Verzögerung von 5 Sekunden «Nach Vorherigen» beginnen.

2

1

1

1

1

 $\rightarrow$ 

5

#### 09. **Neue Folie**

Ergänzen Sie am Ende die Präsentation mit einer neuen Folie, Layout «Extra». Fügen Sie die Bilder **Vorteil1.png** und **Vorteil2.png** ein.

 Bearbeiten und positionieren Sie die Bilder genauso, wie auf der Folie unten abgebildet. «Korrekturen» und «Farben» in den «Bildtools» müssen nicht verändert werden.

Erfassen und positionieren Sie den Text wie unten abgebildet.

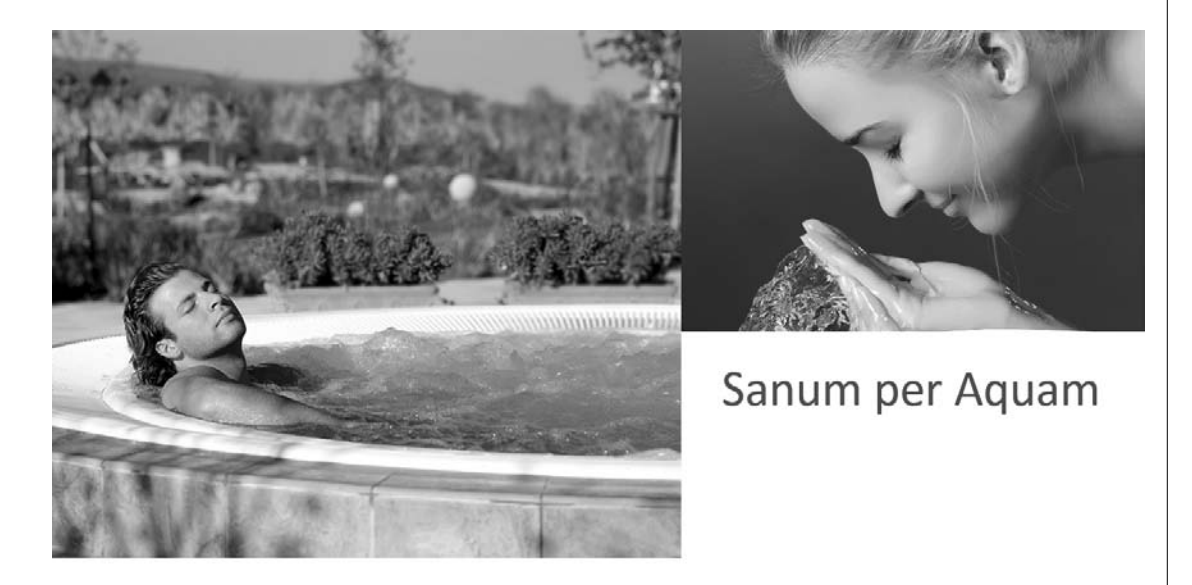

Zireg GmbH

#### 10. **Folienübergang**

 Weisen Sie allen Folien den Übergang **Wellen** zu. Der Folienübergang soll automatisch nach 2 Sekunden stattfinden.

#### 11. **Bildschirmpräsentation einrichten**

Aktivieren Sie die Option «Ansicht an einem Kiosk» (volle Bildschirmgrösse).

**Speichern und schliessen Sie Ihre Datei.**

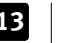

## **E Informationsmanagement und Administration Grundlagen der Informatik Betriebssystem und Dateimanagement Automatisierungsmöglichkeiten im Bürobereich**

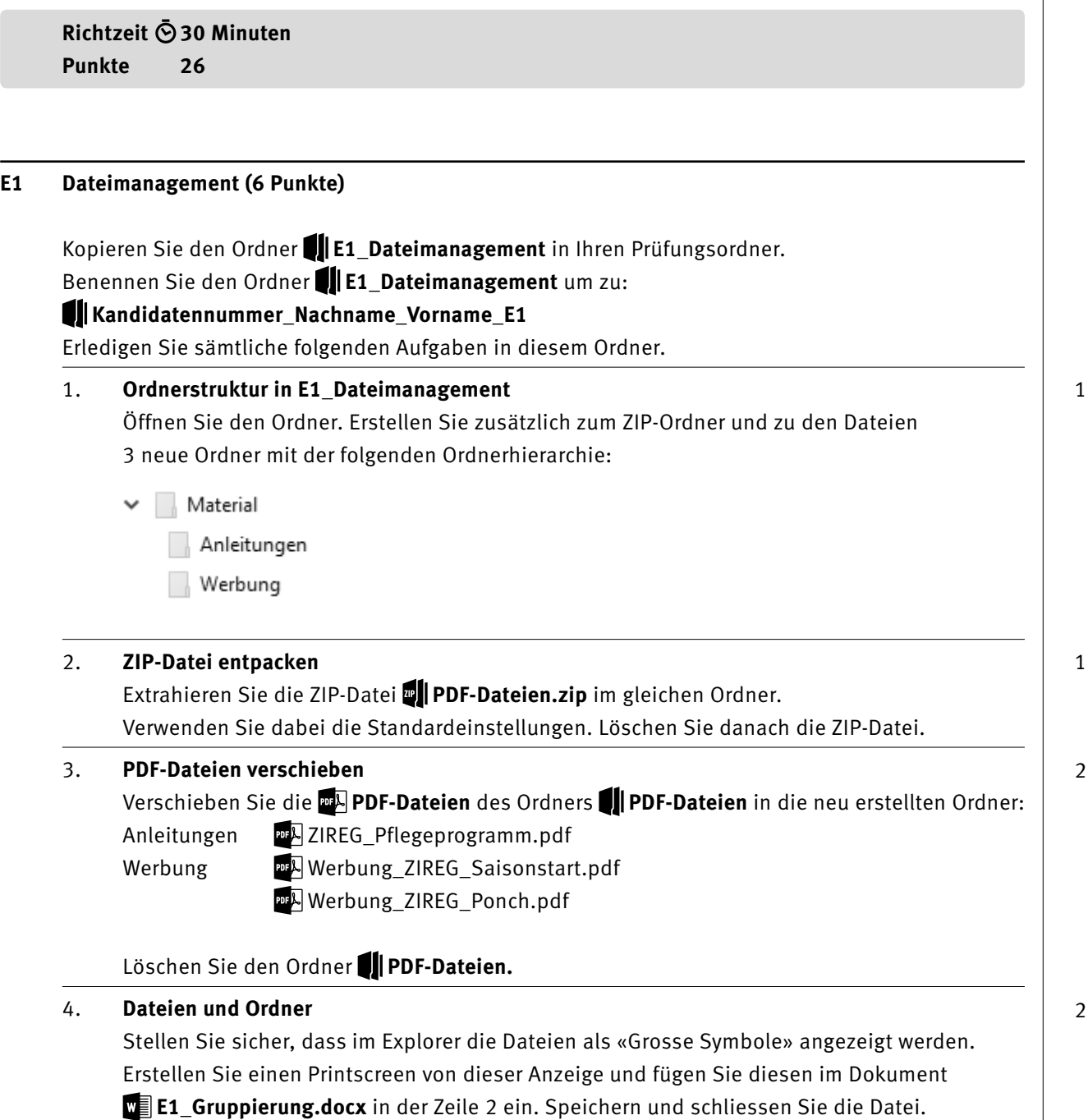

 $\rightarrow$ 

#### **E2 Theorie (20 Punkte)**

Im Zusammenhang mit Ihren Arbeiten stellen Sie nun noch sicher, dass Ihr Wissen in Sachen Theorie (Bürokommunikation, Informatik-Grundlagen, Bildbearbeitung, Dateimanagement und Automatisierung) auf dem aktuellen Stand ist.

Öffnen Sie die Datei **E2\_Theorie\_MC.xlsx** und speichern Sie diese in Ihrem Prüfungsordner unter dem Namen: **Kandidatennummer\_Nachname\_Vorname\_E2.xlsx**

Beantworten Sie die Fragen 1 bis 10 und tragen Sie Ihre Lösungen in die dafür vorgesehenen Felder in Spalte C ein.

Wählen Sie bei den Fragen für jede zutreffende Teilantwort «+» und für jede nicht zutreffende Teilantwort «–». Bei vier richtigen Teilantworten erhalten Sie 2 Punkte, bei drei richtigen Teilantworten 1 Punkt. Bei zwei und weniger richtigen Teilantworten erhalten Sie 0 Punkte.

**Speichern und schliessen Sie Ihre Datei.**

#### **NOTENSKALA**

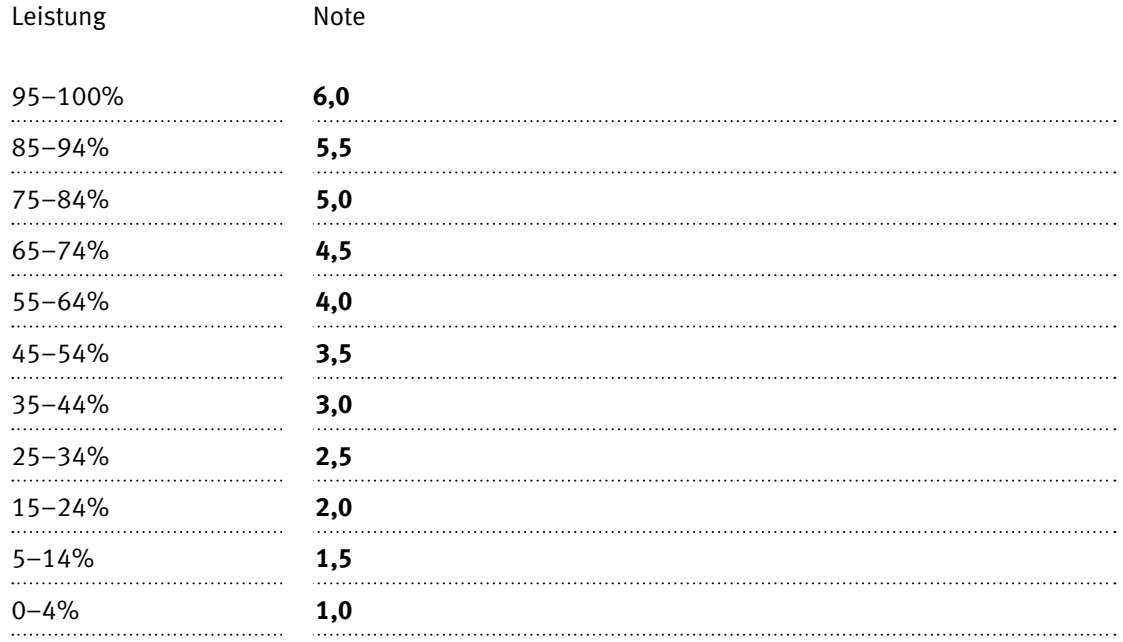

#### **Die von Ihnen erreichten Punkte (Total 130) werden in Prozente umgerechnet (Ihre Punkte ÷ 130 × 100)**

Die jeweilige Prozentangabe in der Notenskala muss erreicht werden, um die Note zu erhalten.